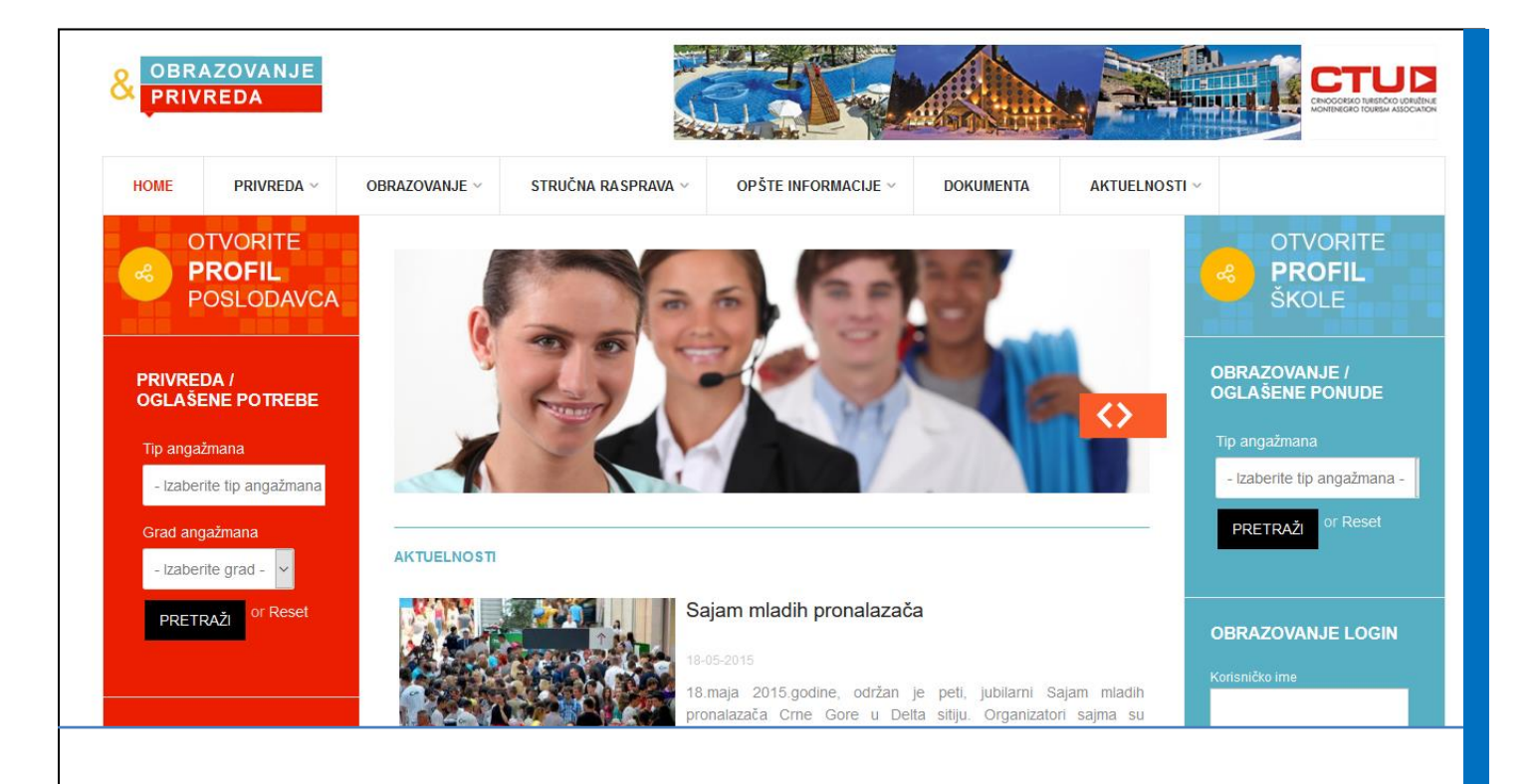

### **UPUTSTVO** www.obrazovanjeiprivreda.me

ZA NEREGISTROVANE KORISNIKE

## **PRIVREDA**

Ovo uputstvo namijenjeno je korisnicima portala obrazovanjeiprivreda.me koji su zainteresovani za servise koji se pružaju poslodavcima. U ovom korisničkom uputstvu predstavljeni su sadržaji sajta, obrađen proces pretraživanja oglašenih ponuda škola i potreba poslodavaca i proces kreiranja i verifikacije naloga poslodavca. Ovo uputstvo dostupno je svim posjetiocima portala. Nakon verifikacije (aktivacije) Vašeg naloga od strane administratora portala postajete registrovani korisnik i možete koristiti servise portala. Za korištenje servisa koji će Vam biti na raspolaganju nakon procesa registracije Vašeg korisničkog naloga postoji posebno uputstvo (za registrovane korisnike) koje će Vam biti dostupno nakon prijave na portal.

# **SADRŽAJI PORTALA**

#### www.obrazovanjeiprivreda.me

Portal je vizuelno podijeljen na lijevu stranu na kojoj preovladava crvena boja i na kojoj su, posebno nakon prijavljivanja na portal, dostupne pretrage i funkcionalnosti od značaja za korisnike iz privrede. Na desnoj strani na kojoj preovladava plava boja dostupni su alati za pretragu i funkcionalnosti od značaja za korisnike portala iz obrazovnih institucija.

> **PRIVREDA** Lijeva strana portala

**OBRAZOVANJE** Desna strana portala

Portal po pravima pregleda i dostupnim funkcionalnostima dijeli korisnike na tri tipa

- **korisnike iz obrazovnih institucija**
- korisnike iz privrednih subjekata**, kojima je namijenjeno ovo uputstvo** i
- administratore portala

Gornji meni namijenjen je svim posjetiocima i sadrži navigaciju do svih sekcija sajta, koje uključuju vijesti iz oblasti stručnog obrazovanja koje se tiču saradnje privrede i obrazovanja, liste prijavljenih privrednih i obrazovnih subjekata i njihovih objavljenih potreba odnosno ponuda, informacije i dokumenti iz ove oblasti.

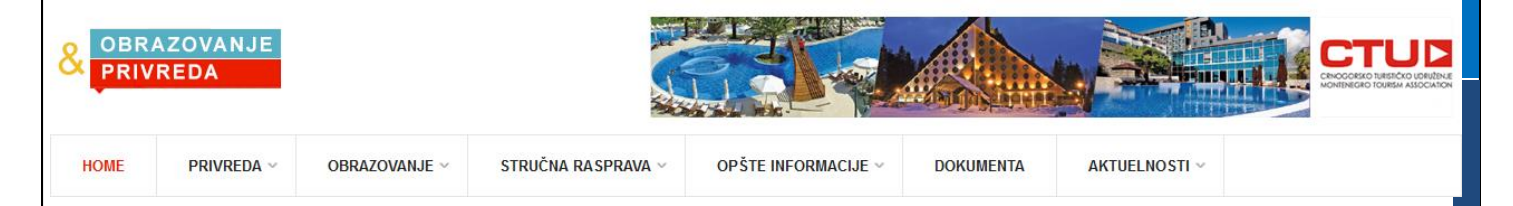

U ovom uputstvu (koje je dostupno svim posjetiocima sajta) opisana je struktura sajta (navigacija) i proces registracije korisnika. Uputstvo za korištenje servisa, odnosno funkcionalnosti sajta (objavljivanje ponuda za privredu, zaključivanje ugovora ) dostupno je samo registrovanim korisnicima portala i vidljivo nakon procesa verifikacije korisničkog naloga i prijave na sistem.

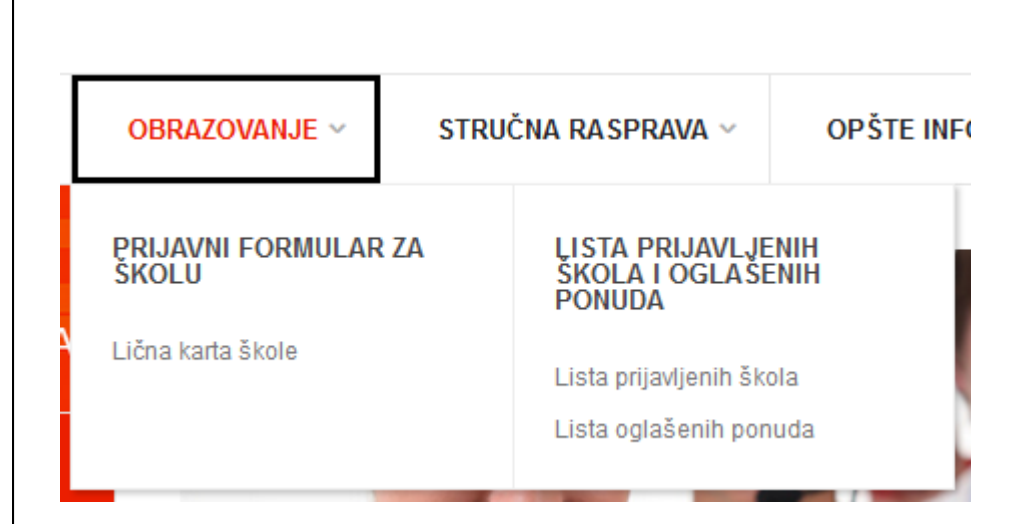

Koristeći meni **Obrazovanje** možete pristupiti Prijavnom formularu (registrovani korisnici mogu objaviti ponudu škole), listi prijavljenih škola i oglašenih ponuda.

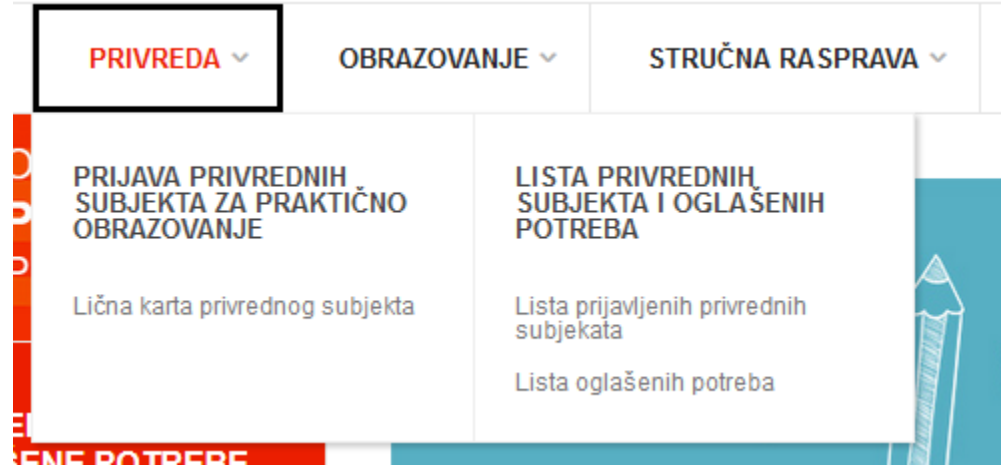

Kroz meni **PRIVREDA** ponuđeni su linkovi do prijave privrednog subjekta (zahtjev za registraciju – Lična karta privrednog subjekta), lista prijavljenih poslodavaca i njihovih oglašenih potreba.

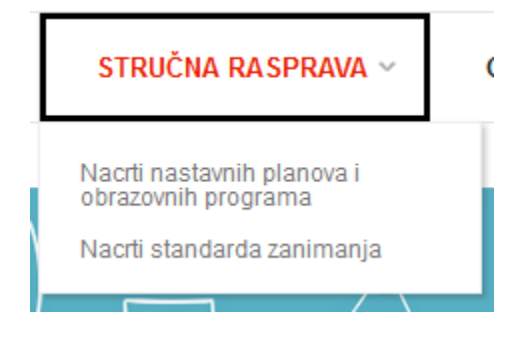

Kroz meni STRUČNA RASPRAVA možete pogledati aktuelne nacrte planova I obrazovnih programa, kao i nacrte standarda zanimanja.

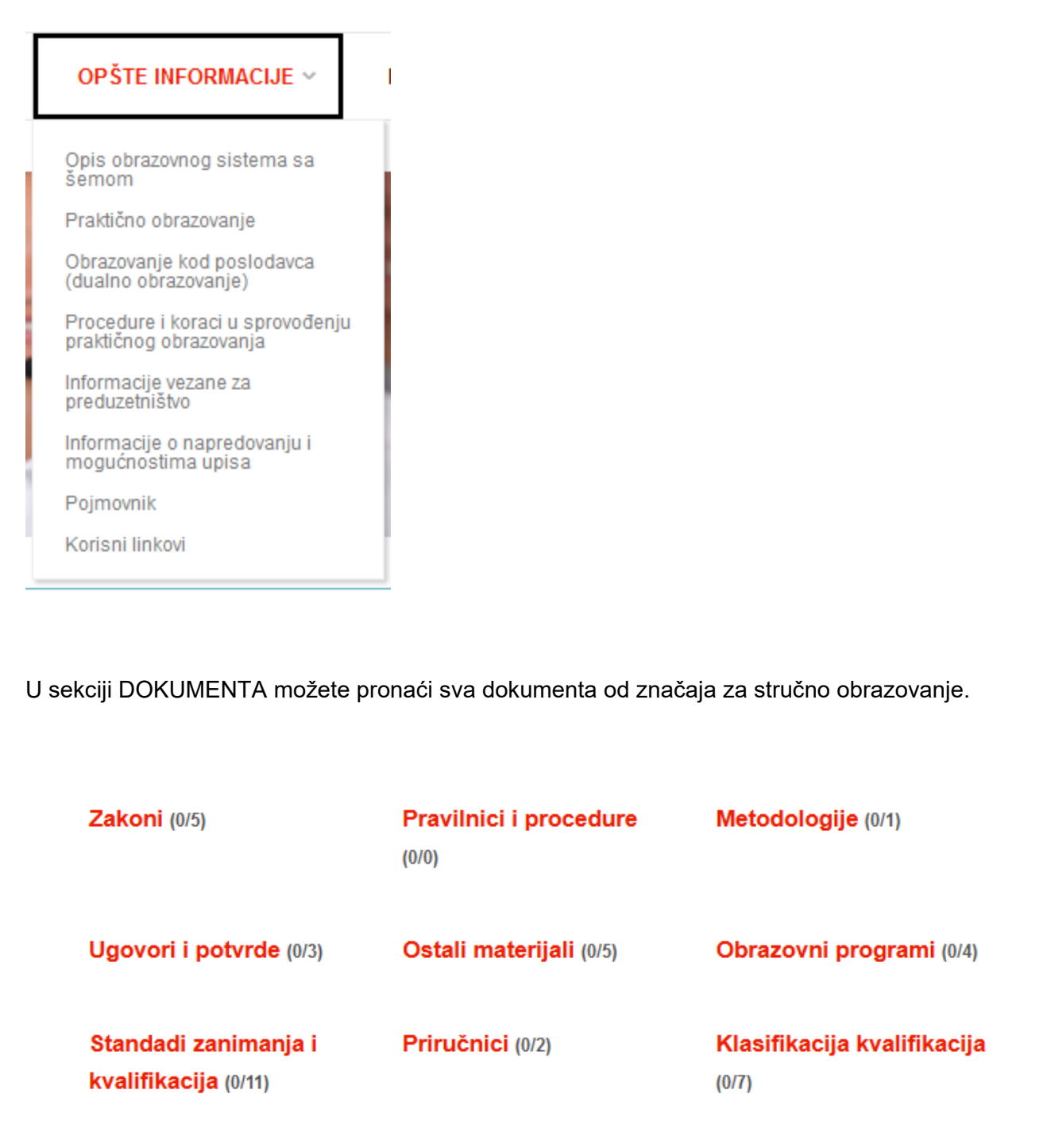

### PREGLED (PRETRAGA) OBJAVLJENIH PONUDA I POTREBA

Obrazovne institucije i privredni subjekti mogu postavljati svoje ponude odnosno potražnju samo kao registrovani korisnici. Međutim, lista svih postavljenih ponuda i potreba dostupna je svim posjetiocima sajta. Modul za brzo pretraživanje ponuda i potreba nalazi se na bočnim stranama bilo koje stranice sajta i omogućava brzu primjenu osnovnih filtera – za modul **Privreda / Oglašene potrebe** po tipu angažmana (praktična nastava, profesionalna praksa ili obrazovanje odraslih) i gradu angažmana (jer kompanija može oglasiti potrebu za angažman i u gradu u kojoj nije sjedište kompanije ili u više gradova),

#### **OBRAZOVANJE / OGLAŠENE PONUDE**

Tip angažmana

Profesionalna praksa

- Izaberite tip angažmana -Praktična nastava Profesionalna praksa Obrazovanje odraslih

a za modul **Obrazovanje / Oglašene ponude** po tipu angažmana.

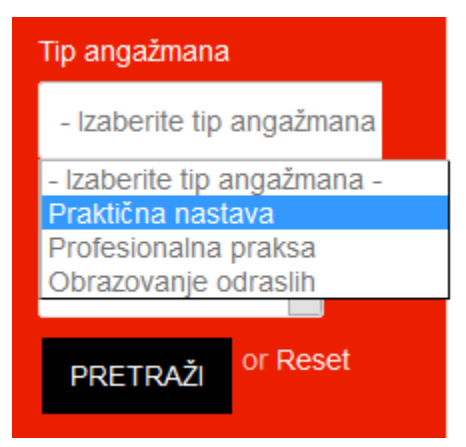

I/ili po gradu angažmana

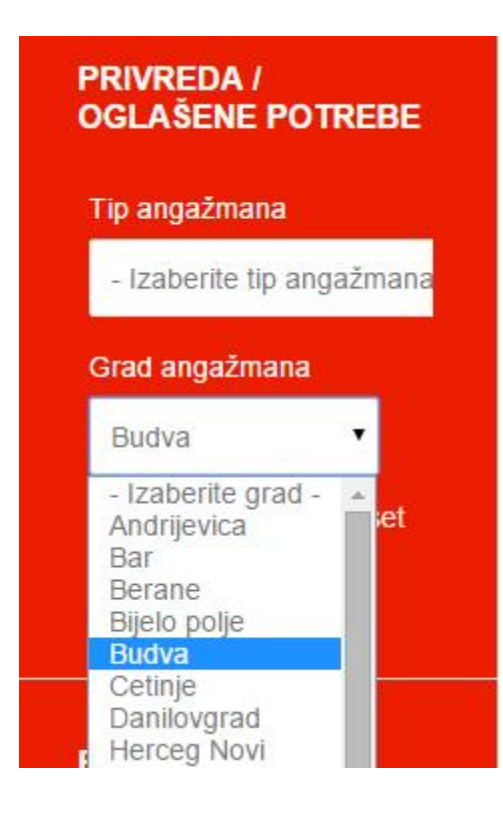

Nakon klika na dugme **Pretraži** u modulu za brzu pretragu odabrani filteri će već biti primijenjeni na stranici sa naprednom pretragom u kojoj je moguće primijeniti i druge filtere. Odabirom dodatnih filtera lista se sužava i prikazuju se samo unosi koji zadovoljavaju sve izabrane kriterijume.

Npr. ukoliko želite pregledati sve unose koji su oglašeni za profesionalnu praksu, dovoljno je primijeniti samo filter 'Profesionalna praksa'. Ukoliko preglede želite ograničiti samo na unose koji su oglašeni za Budvu, dovoljno je primijeniti samo filter 'Budva', a za unose u koji su oglašeni za profesionalnu praksu u Budvi potrebno je odabrati oba filtera 'Profesionalna praksa' i 'Budva'.

Ukoliko unose želimo dalje filtrirati to možemo uraditi odabirom novih filtera kod detaljne pretrage – Sektor, Podsektor, Oblast i Kvalifikacija (Podoblast). Odabir filtera 'Sektor' recimo na vrijednost 'Turizam, trgovina I ugostiteljstvo' ograničiće vrijednosti sledećeg filtera 'Podsektor' samo na podsektore iz ove oblasti ('Turizam I ugostiteljstvo' i 'Trgovina') i tako dalje kroz strukturu zanimanja

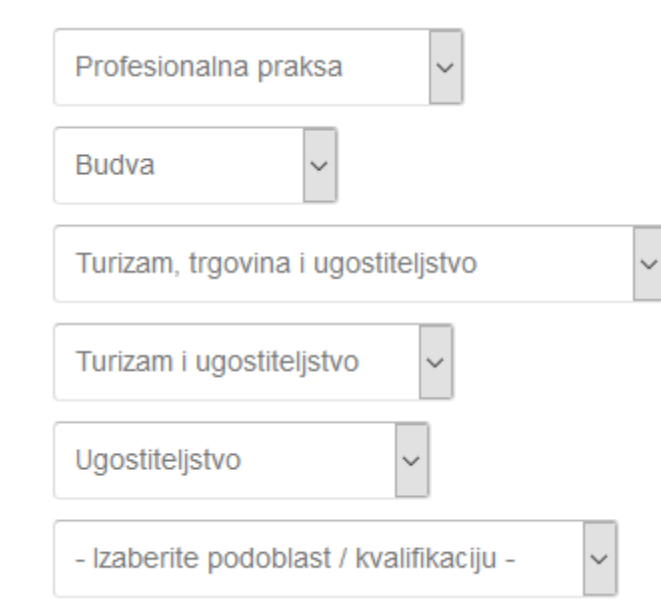

sve do polja Podoblast/Kvalifikacija ukoliko unose želite filtrirati sve do pojedine kvalifikacije (recimo 'Kuvar').

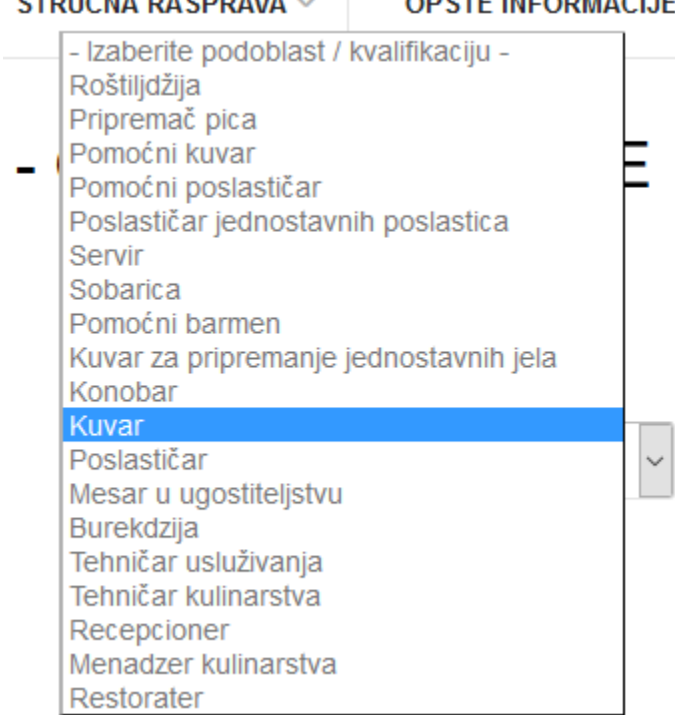

OPSTE INFORMACLIF V **CTDUCNA DACDDAVA** 

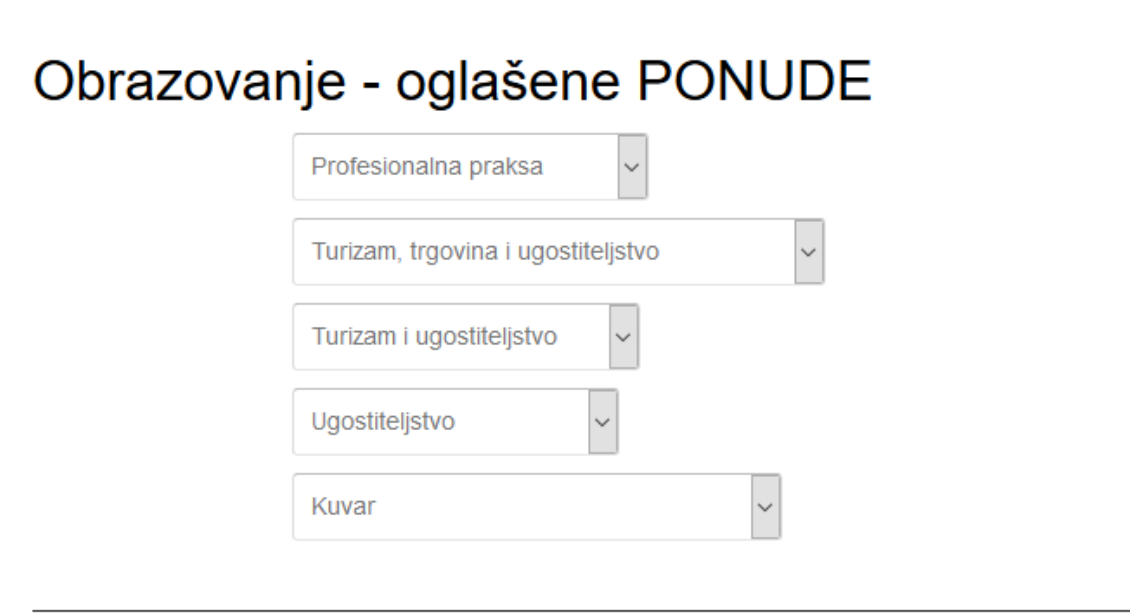

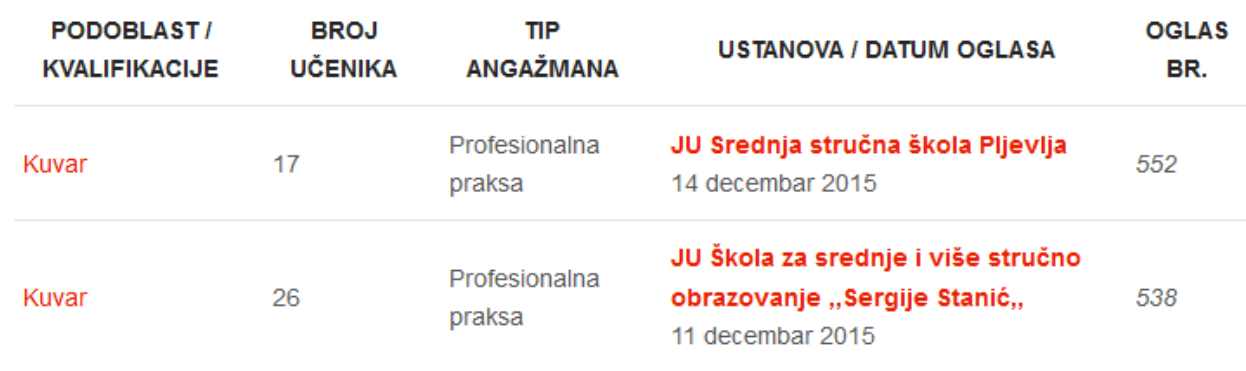

### OTVARANJE KORISNIČKOG NALOGA

Na vrhu desne strane (plava strana) nalazi se baner **OTVORITE PROFIL POSLODAVCA**.

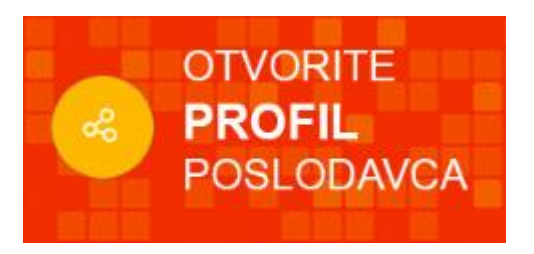

Klikom na ovaj baner otvara se forma za otvaranje novog korisničkog naloga poslodavca / kompanije. Proces otvaranja korisničkog naloga i njegove verifikacije je potrebno odraditi samo jednom. Za svo vrijeme korištenja portala (u više školskih godina) poslodavac može koristiti isti (trajni) nalog koji otvara na početku korištenja portala.

Korisnički nalog koji je potrebno registrovati za korištenje portala vezan je za jednu elektronsku adresu, koja će se koristiti za svu komunikaciju izmedju registrovanog korisnika i samog sistema, drugih korisnika i administratora portala.

Nakon što ste kliknuli na baner **OTVORITE PROFIL POSLODAVCA** (i prethodno provjerili da imate omogućen pristup e-mail nalogu koji želite koristiti u komunikaciji za potrebe ovog portala) možete ispuniti podatke na formi za registraciju Vašeg korisničkog profila.

### VAŽNO

Molimo da prije otvaranja korisničkog naloga razmislite za koju e-mail adresu treba 'vezati' Vaš korisnički nalog i da provjerite da li za tu e-mail adresu znate validnu lozinku za pristup, kako bi se mogao okončati proces razmjene mail-ova potreban za verifikaciju naloga.

Napomene:

- U polje 'Korisničko ime' upisujete korisničko ime po vašem izboru koje ćete koristiti prilikom svakog ulaska na korisničke stranice. Korisničko ime može biti kombinacija slova, brojeva, donje crte (\_) i tačke (.). Ne mogu se koristiti interpunkcijski znakovi (osim tačke), dijakritički znakovi (č,ć,š,đ,ž) i razmak.
- Lozinka mora imati minimum 6 karaktera.
- U polje 'Kratak opis' potrebno je unijeti tekst kraći od 300 karaktera.
- Ukoliko nakon snimanja niste dobili poruku o uspješnom slanju prijave, vratite se na početak prikaza forme i provjerite da li je pored nekog od polja na formi ispisano upozorenje o nepravilnom unosu.

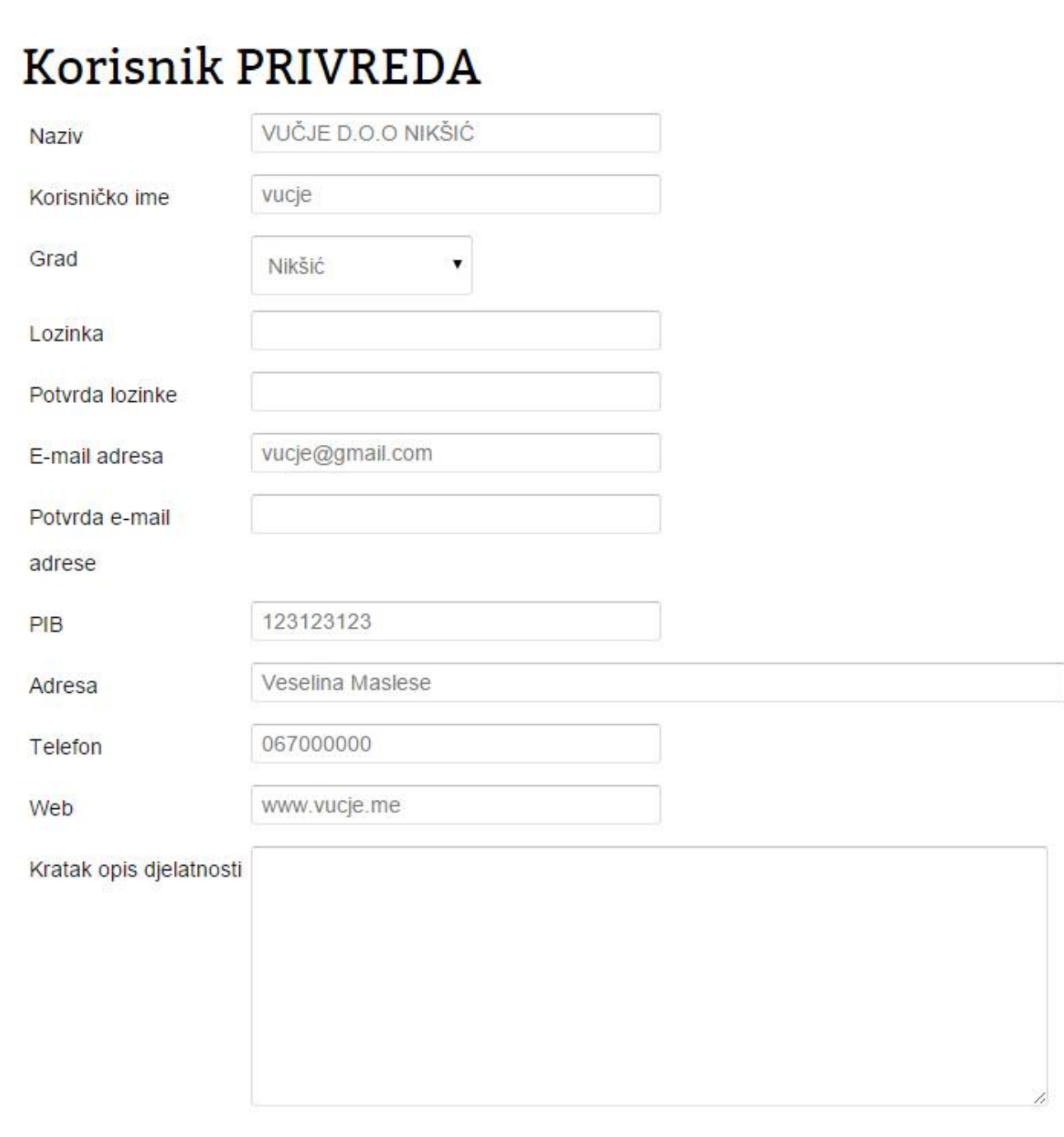

#### **Sektori**

- 
- Humanistika i umjetnost
- Prirodne nauke
- Društvene nauke
- Zdravstvo i socijalna zaštita
- Turizam, trgovina i ugostiteljstvo
- Saobraćaj i komunikacije
- Usluge
- Obrazovanje i osposobljavanje V Inženjerstvo, proizvodne tehnologije
	- Građevinarstvo i uređenje prostora
	- Ekonomija i pravo
	- Poljoprivreda, prehrana i veterina
	- Interdisciplinarna područja
	- Rudarstvo, metalurgija i hemijska industrija
	- Informaciona tehnologija

#### Prethodno iskustvo saradnje sa školama

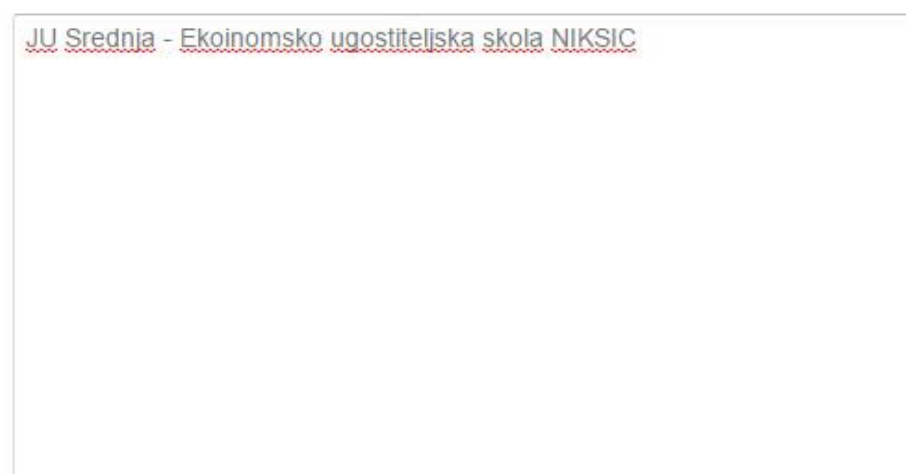

#### Koordinator - Kontakt podaci

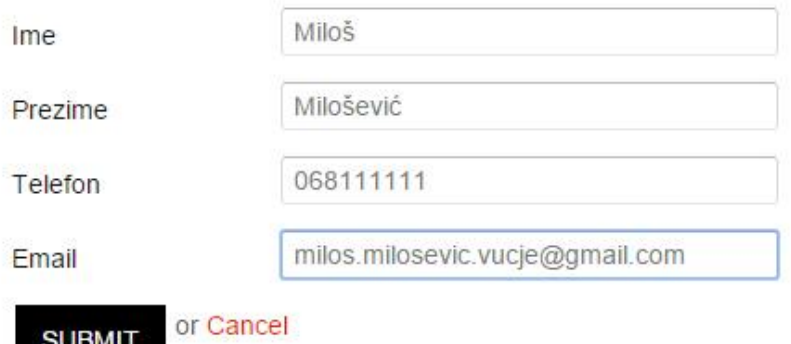

Nakon kompletiranja forme i pritiska na dugme Submit, na vrhu ekrana prikazaće se u trajanju od nekoliko sekundi poruka o statusu zahtjeva

-

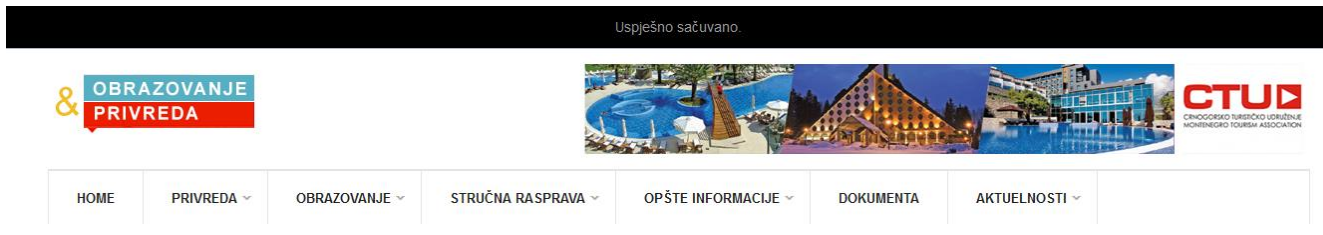

Takođe, sistem će na e-mail adresu koju ste upisali u polje **Email** forme za registraciju poslati generički mail sa porukom da je Vaš zahtjev primljen i da čeka Vašu verifikaciju (mail može stići za nekoliko sekundi ili minuta, kao i informacijom da je potrebna varifikacija naloga od strane administratora. Ukoliko ovaj mail ne vidite u Inbox folderu svog e-mail naloga molimo da provjerite da mail nije 'zalutao' u folder Spam ili Trash).

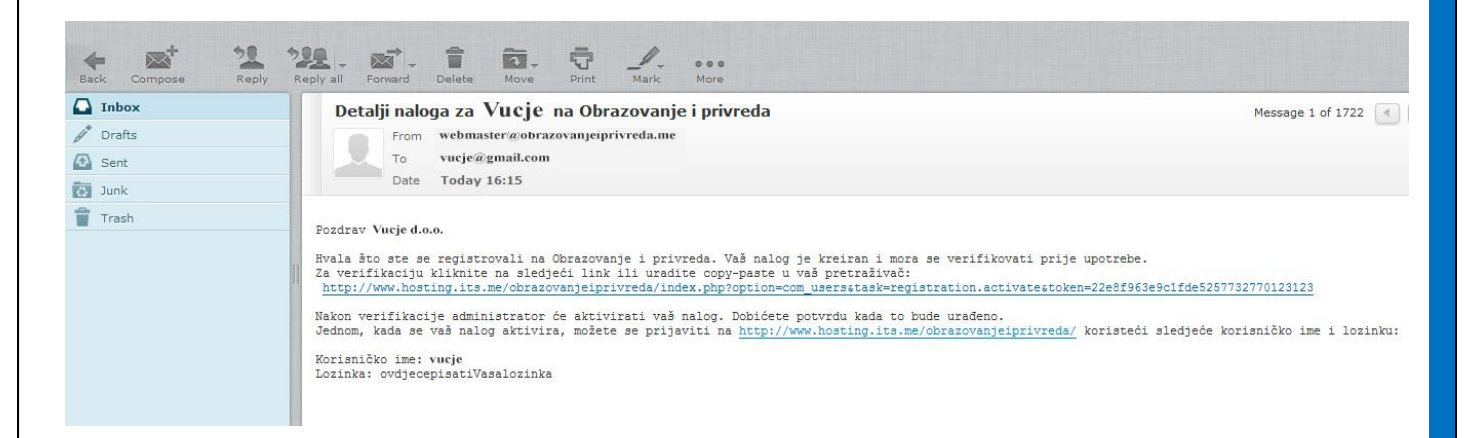

Ovaj korak verifikacije e-mail adrese od strane samog korisnika neophodan je iz bezbjednosnih razloga, jer sistem mora provjeriti da li se radi o postojećem e-mail nalogu koji će biti adresa za svu dalju korespodenciju na Portalu. Klikom na link u mail-u koji ste dobili Vi ste verifikovali da nalog koji ste popunili u formi za registraciju postoji i da imate pristup tom nalogu.

### VAŽNO

Nakon popunjavanja forme za registraciju Vašeg korisničkog profila i verifikacije Vaše e-mail adrese klikom na link koji ste dobili u e-mail poruci Vaš zahtjev ide na verifikaciju kod administratora portala I na sajt se možete logovati tek kada administrator odobri/aktivira Vaš nalog (o čemu ćete biti obaviješteni e-mail-om)

Nakon popunjavanja forme za registraciju Vašeg korisničkog profila i verifikacije Vaše e-mail adrese klikom na link koji ste dobili u e-mail poruci Vaš zahtjev ide na verifikaciju kod administratora portala.

Ovaj proces verifikacije zahtjeva od strane administratora portala nije automatizovan (administrator portala je obaviješten sistemskom e-mail porukom da potencijalni novi korisnik čeka verifikaciju korisničkog naloga ali administrator može, ukoliko procijeni da je potrebno, provjeriti telefonskim pozivom ili drugim neposrednim kontaktom da iza zahtjeva stoji ovlašteno lice kao predstavnik poslodavca i tek onda aktivirati nalog). Tek nakon aktivacije Vašeg naloga (odobrenja zahtjeva) od strane administratora portala, sistemskom e-mail porukom bićete obaviješteni da ste uspješno registrovani na sajt, odnosno da je Vaš nalog aktiviran.

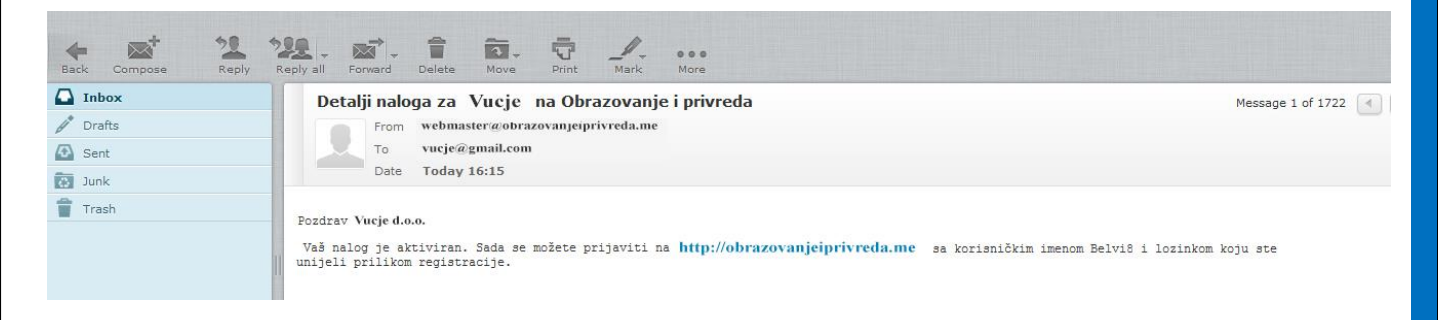

Od toga trenutka se možete logovati na sajt i koristiti funkcionalnosti dostupne samo registrovanim korisnicima portala (objaviti potrebe Vaše kompanije, zaključiti ugovor…).

#### OBJAVLJIVANJE POTREBA POSLODAVCA

Nakon verifikacije Vašeg naloga i pristigle e-mail potvrde da je Vaš nalog aktiviran od strane administratora, možete se logovati na sistem. Modul za prijavljivanje na portal nalazi se na desnoj strani Početne stranice portala i na sitem se logujete unosom korisničkog imena i lozinke koju ste odabrali prilikom kreiranja Vašeg naloga.

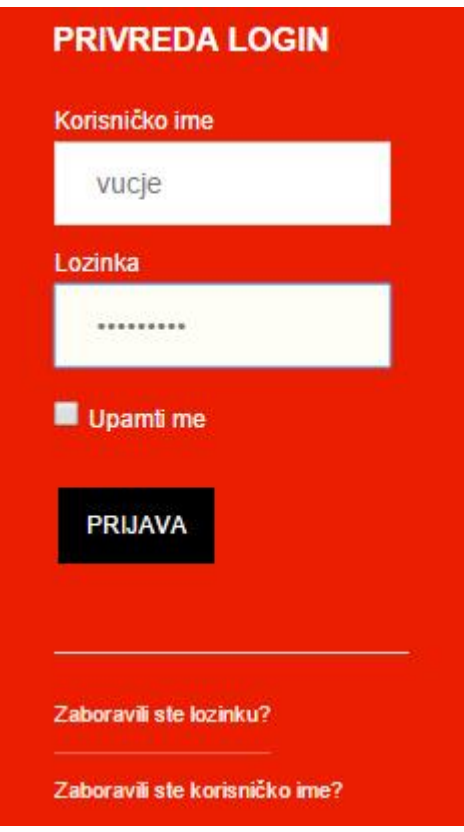

Ukoliko ste zaboravili korisničko ime ili lozinku proces zamjene lozinke ili korisničkog imena može se inicijalizovati klikom na linkove u dnu Login modula – "Zaboravili ste lozinku" ili "Zaboravili ste korisničko ime".

Nakon klika na dugme PRIJAVA Login modul pokazuje da ste uspješno prijavljeni na sistem.

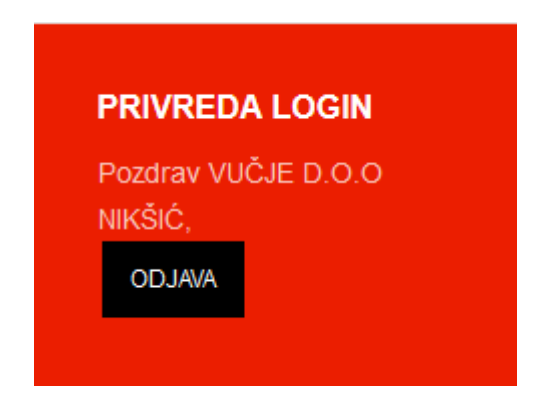

Od trenutka prijavljivanja možete koristiti servise portala koji će biti opisani u Uputstvu za registrovane članove, koje je dostupno odmah po logovanju i vidljivo u novom meniju u gornjem lijevom dijelu sajta.

PRIVREDA - Uputstvo za registrovane korisnike -Preuzmite uputstvo